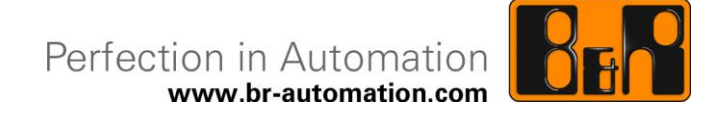

## **B&R ADI SNMP Agent Anwenderhandbuch**

Datum: 25. Juni 2013

Inhaltliche Änderungen dieses Dokuments behalten wir uns ohne Ankündigung vor. B&R haftet nicht für technische oder drucktechnische Fehler und Mängel in diesem Dokument. Außerdem übernimmt B&R keine Haftung für Schäden, die direkt oder indirekt auf Lieferung, Leistung und Nutzung dieses Materials zurückzuführen sind. Wir weisen darauf hin, dass die in diesem Dokument verwendeten Soft- und Hardwarebezeichnungen und Markennamen der jeweiligen Firmen dem allgemeinen warenzeichen-, marken- oder patentrechtlichen Schutz unterliegen.

## **I Versionsstände**

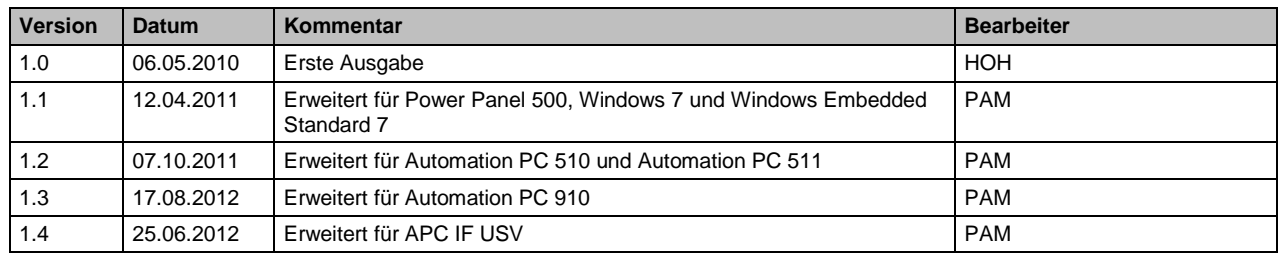

**Tabelle 1: Versionsstände**

### **II Gestaltung von Sicherheitshinweisen**

Die Sicherheitshinweise werden im vorliegenden Dokument wie folgt gestaltet:

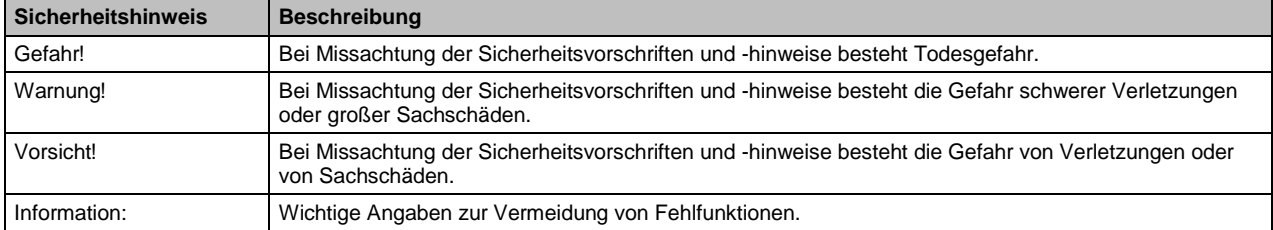

**Tabelle 2: Gestaltung von Sicherheitshinweisen**

## **III Inhaltsverzeichnis**

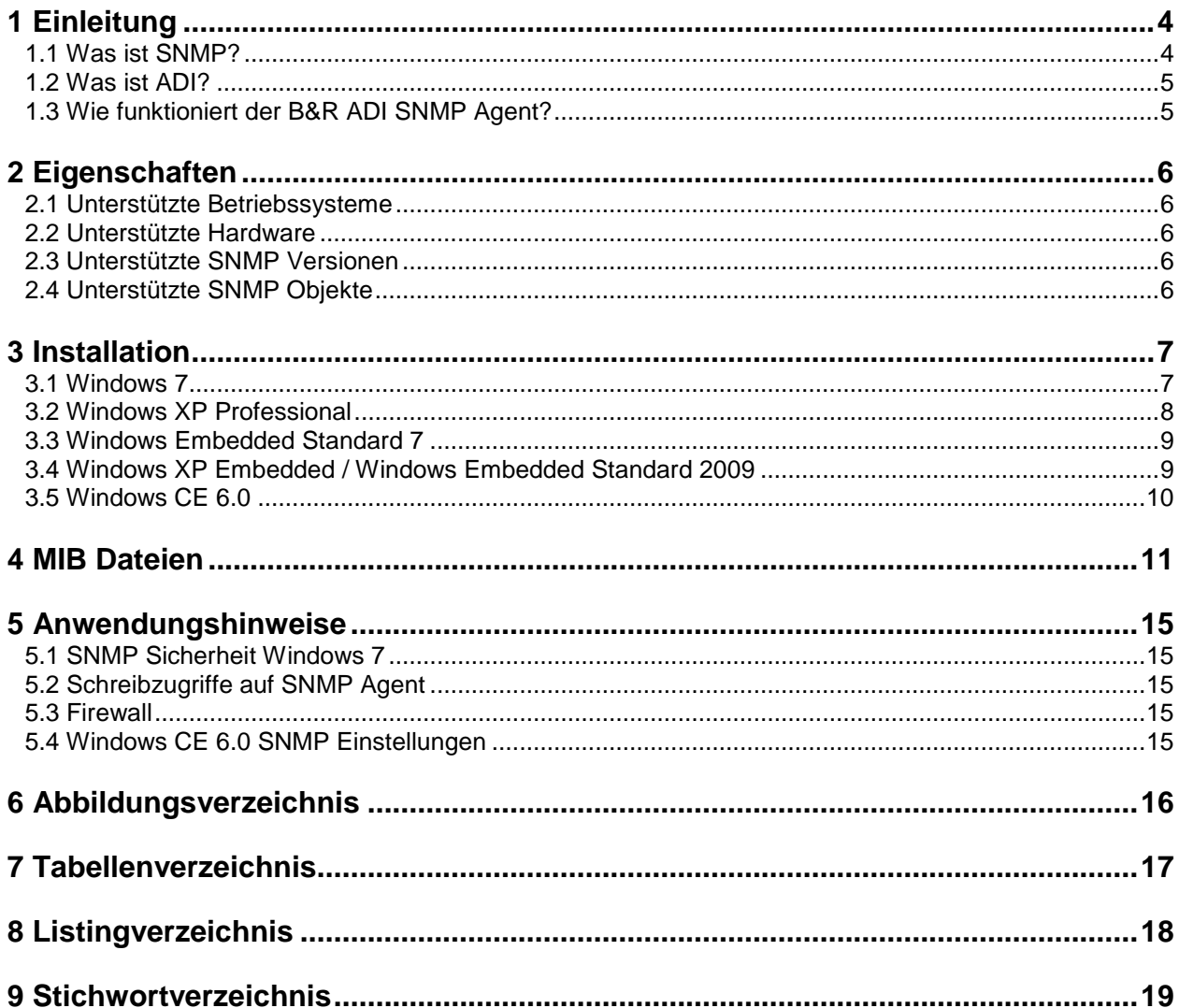

### **1 Einleitung**

Dieses Dokument beinhaltet technische Informationen über den B&R ADI SNMP Agenten. Die Beschreibung bezieht sich auf die B&R ADI SNMP Agent Version 1.3.

Der B&R ADI SNMP Agent ist eine nachinstallierbare Windows Komponente, mit der B&R Industrie PCs über SNMP überwacht und konfiguriert werden können. Beispielsweise können damit von einer SNMP Managementkonsole (Überwachungsstation) die Temperaturwerte eines Automation PC 810 überwacht oder die User Serial ID geändert werden.

#### **1.1 Was ist SNMP?**

SNMP bedeutet Simple Network Management Protocol ("einfaches Netzwerkverwaltungsprotokoll") und ist ein Netzwerkprotokoll, das von der IETF (Internet Engineering Task Force<sup>1</sup>) entwickelt wurde, um Netzwerkelemente (z.B. Router, Server, Switches, Drucker, Computer usw.) von einer zentralen Station überwachen und steuern zu können. Die Kommunikation zwischen den überwachten Geräten (Agenten) und der Überwachungsstation (SNMP Manager, Managementkonsole) wird vom Netzwerkprotokoll geregelt. SNMP wurde so ausgelegt, dass jedes netzwerkfähige Gerät mit in die Überwachung aufgenommen werden kann. Zu den Aufgaben des Netzwerkmanagements, die mit SNMP möglich sind, zählen:

- Überwachung von Netzwerkkomponenten,
- Fernsteuerung und Fernkonfiguration von Netzwerkkomponenten,
- Fehlererkennung und Fehlerbenachrichtigung.

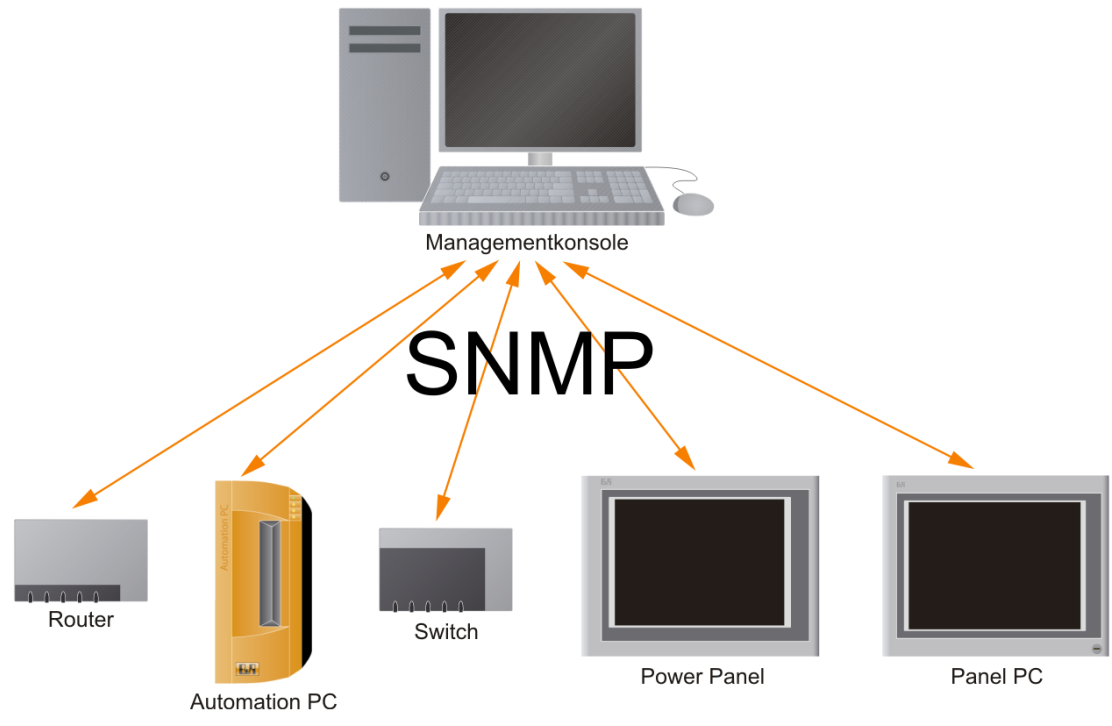

**Abbildung 1: SNMP Schema**

 $\mathbf{1}$ <sup>1</sup> Die IETF ist eine Organisation, die sich mit der technischen Weiterentwicklung des Internets befasst. Sie kümmert sich im Rahmen von Working Groups unter anderem um die Standardisierung der im Internet eingesetzten Kommunikationsprotokolle.

### **1.2 Was ist ADI?**

ADI steht für **Automation Device Interface** und ist die B&R Schnittstelle zu den spezifischen Funktionen und Informationen von B&R Industrie PCs. Dazu muss auf dem B&R Industrie PC der passende ADI Treiber installiert sein.

Mittels ADI können z.B. die Temperaturwerte und Geräteinformationen (Bestellnummer, Serialnummer) gelesen werden.

#### **1.3 Wie funktioniert der B&R ADI SNMP Agent?**

Der Windows SNMP Dienst arbeitet als Master Agent, bearbeitet alle Anfragen des SNMP Manager und leitet diese an die im System vorhandenen SNMP Extension Agents weiter. Der B&R ADI SNMP Agent ist eine Windows DLL, die ebenfalls als SNMP Extension Agent im System registriert ist und mit dem ADI Treiber auf dem B&R Industrie PC kommuniziert.

### **2 Eigenschaften**

#### **2.1 Unterstützte Betriebssysteme**

Der B&R ADI SNMP Agent steht für folgende Betriebssysteme zur Verfügung:

- Windows 7 (32- und 64-Bit)
- Windows XP Professional
- Windows Embedded Standard 7 (32- und 64-Bit)
- Windows Embedded Standard 2009
- Windows XP Embedded FP2007
- Windows XP Embedded SP2
- Windows CE 6.0 (PP300/400 ab Image Version 1.1, restliche Geräte ab Image Version 1.0)

#### **2.2 Unterstützte Hardware**

Vom B&R ADI SNMP Agent werden diese B&R Geräte unterstützt:

- Automation PC 510, Automation PC 511, Automation PC 620, Automation PC 810, Automation PC 820, Automation PC 910
- Panel PC 300, Panel PC 700, Panel PC 800
- Power Panel 300, 400, 500

und angeschlossene Automation Panel 800 / 900 und integrierte USV Geräte

#### **2.3 Unterstützte SNMP Versionen**

SNMP existiert in mehreren Versionen: SNMPv1, SNMPv2c und SNMPv3, wobei SNMPv2 die am meisten verbreitete Version ist.

Durch die zur Verfügung stehenden Betriebssysteme werden SNMPv1 und SNMPv2c unterstützt.

#### **2.4 Unterstützte SNMP Objekte**

Die von einem SNMP Agenten angebotenen Informationen werden auch als SNMP Objekte bezeichnet und über eine Objekt ID (OID) adressiert. Vom B&R ADI SNMP Agent werden generell folgende Informationen über das B&R Gerät geliefert:

- Herstellerinformationen (Bestellnummer, Serialnummer, Hardware Revision usw.)
- Statistikinformationen (Betriebsstunden, Power-Up Zähler)
- Temperaturwerte
- Lüfterdrehzahlen
- Statusinformationen (z.B. von USV oder Batterie)
- Versionsinformationen der installierten Firmware (BIOS, MTCX usw.)

Zusätzlich kann über den B&R ADI SNMP Agenten die User Serial ID des B&R Geräts abgefragt und geändert werden.

Eine genaue Liste der unterstützten Objekte ist im Kap. [4,](#page-10-0) "MIB [Dateien"](#page-10-0) zu finden.

### **Information:**

**Abhängig vom verwendeten B&R Industrie PC werden vom B&R ADI SNMP Agenten nur bestimmte SNMP Objekte unterstützt. Entsprechende Hinweise finden Sie in der Beschreibung der SNMP Objekte in der B&R ADI MIB Datei.**

### **3 Installation**

#### **3.1 Windows 7**

Bei Windows 7 müssen vor der Installation des B&R ADI SNMP Agent der SNMP Dienst und der passende B&R ADI Treiber installiert werden.

Der für das Gerät passende B&R ADI Treiber und der B&R ADI SNMP Agent können kostenlos von der B&R Homepage [www.br-automation.com](http://www.br-automation.com/) heruntergeladen werden.

#### **Installation des SNMP Dienstes:**

- In der Systemsteuerung "Programme und Funktionen" öffnen.
- Auf "Windows-Funktionen aktivieren oder deaktivieren" klicken.
- "Simple Network Management Protocol (SNMP)" aktivieren.
- Auf "OK" klicken.

Für die Installation des B&R ADI Treibers folgen Sie den Anweisungen im B&R ADI Treiber Setup.

Der B&R ADI SNMP Agent wird durch Doppelklicken auf das Setup installiert.

Hinweis: Der SNMP Dienst muss nach der Installation des B&R ADI SNMP Agenten neu gestartet werden. Das kann durch das Setup des B&R ADI SNMP Agenten automatisch erfolgen.

### **Information:**

**Bei der Deinstallation des B&R ADI SNMP Agenten wird der SNMP Dienst kurzzeitig abgeschaltet.**

#### **3.2 Windows XP Professional**

Bei Windows XP Professional müssen vor der Installation des B&R ADI SNMP Agent der SNMP Dienst und der passende B&R ADI Treiber installiert werden.

Der für das Gerät passende B&R ADI Treiber und der B&R ADI SNMP Agent können kostenlos von der B&R Homepage [www.br-automation.com](http://www.br-automation.com/) heruntergeladen werden.

#### **Installation des SNMP Dienstes:**

- In der Systemsteuerung "Software" öffnen.
- Auf "Windows Komponenten hinzufügen/entfernen" klicken.
- Bei "Verwaltungs- und Überwachungsprogramme" auf "Details" klicken.
- "SNMP (Simple Network Management Protocol)" aktivieren.
- Auf "OK" und "Weiter" klicken.

## **Information:**

**Für die Installation des SNMP Dienstes wird der XP Installationsdatenträger benötigt.**

Für die Installation des B&R ADI Treibers folgen Sie den Anweisungen im B&R ADI Treiber Setup.

Der B&R ADI SNMP Agent wird durch Doppelklicken auf das Setup installiert.

Hinweis: Der SNMP Dienst muss nach der Installation des B&R ADI SNMP Agenten neu gestartet werden. Das kann durch das Setup des B&R ADI SNMP Agenten automatisch erfolgen.

### **Information:**

**Beim Start des SNMP Dienstes wird die COM1 Schnittstelle für einige Millisekunden deaktiviert. Das kann zu Kommunikationsproblemen mit angeschlossenen Geräten führen, z.B. einer externen USV.**

### **Information:**

**Bei der Deinstallation des B&R ADI SNMP Agenten wird der SNMP Dienst kurzzeitig abgeschaltet.**

#### **3.3 Windows Embedded Standard 7**

In den B&R Windows Embedded Standard 7 Images sind der SNMP Dienst und B&R ADI Treiber bereits enthalten.

Der B&R ADI SNMP Agent kann kostenlos von der B&R Homepage [www.br-automation.com](http://www.br-automation.com/) heruntergeladen werden.

Durch Doppelklicken auf das Setup wird der B&R ADI SNMP Agent installiert.

## **Information:**

**Bei der Deinstallation des B&R ADI SNMP Agenten wird der SNMP Dienst kurzzeitig abgeschaltet.**

#### **3.4 Windows XP Embedded / Windows Embedded Standard 2009**

In den B&R Windows XP Embedded und Windows Embedded Standard 2009 Images sind der SNMP Dienst und B&R ADI Treiber bereits enthalten.

Der B&R ADI SNMP Agent kann kostenlos von der B&R Homepage [www.br-automation.com](http://www.br-automation.com/) heruntergeladen werden.

Durch Doppelklicken auf das Setup wird der B&R ADI SNMP Agent installiert.

Hinweis: In den B&R Windows XP Embedded und Windows Embedded Standard 2009 Images ist der SNMP Dienst standardmäßig deaktiviert. Der SNMP Dienst kann beim Setup des B&R ADI SNMP Agenten aktiviert werden.

### **Information:**

**Beim Start des SNMP Dienstes wird die COM1 Schnittstelle für einige Millisekunden deaktiviert. Das kann zu Kommunikationsproblemen mit angeschlossenen Geräten führen, z.B. einer externen USV.**

### **Information:**

**Bei der Deinstallation des B&R ADI SNMP Agenten wird der SNMP Dienst kurzzeitig abgeschaltet.**

### **3.5 Windows CE 6.0**

In den aktuellen B&R Windows CE 6.0 Images  $^2$  sind der notwendige B&R ADI Treiber und der SNMP Dienst bereits enthalten.

Der B&R ADI SNMP Agent für Windows CE 6.0 kann kostenlos von der B&R Homepage [www.br](http://www.br-automation.com/)[automation.com.](http://www.br-automation.com/)

#### **Installation des B&R ADI SNMP Agenten: <sup>3</sup>**

- Die Datei BrAdiSnmp.dll in das Windows Verzeichnis kopieren.
- Auf die BrAdiSnmp.reg Datei doppelklicken. Dadurch werden die notwendigen Einträge für den B&R ADI SNMP Agenten in der Windows Registry hinzugefügt.
- Die Windows Registry sichern und das System neu starten. Dies kann im **Control Panel** mit dem **Configuration Manager** auf der **Restart** Seite durchgeführt werden ("Save settings before restart" muss aktiviert sein).

 2 Für Power Panel 300, 400 ist mindestens Windows CE 6.0 Image Version 1.1 notwendig.

<sup>&</sup>lt;sup>3</sup> In zukünftigen B&R Windows CE 6.0 Images ist der B&R ADI SNMP Agent bereits enthalten.

### <span id="page-10-0"></span>**4 MIB Dateien**

Für den Zugriff auf den B&R ADI SNMP Agenten stehen zwei MIB <sup>4</sup> Dateien im SMIv2 <sup>5</sup> Format zur Verfügung.

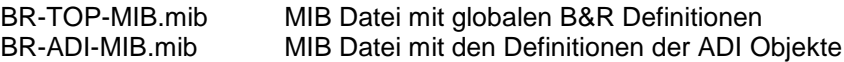

Diese MIB Dateien sind im B&R ADI SNMP Agent Setup enthalten, das kostenlos von der B&R Homepage [www.br-automation.com](http://www.br-automation.com/) heruntergeladen werden kann.

Die MIB Dateien beschreiben die vom B&R ADI SNMP Agenten unterstützten Objekte (Datenformat, Zugriffsrechte, zulässige Werte) und können von SNMP Management Stationen und MIB Browsern importiert werden.

# BR-ADI-MIB list of identifiers (generated by smidump 0.4.8)

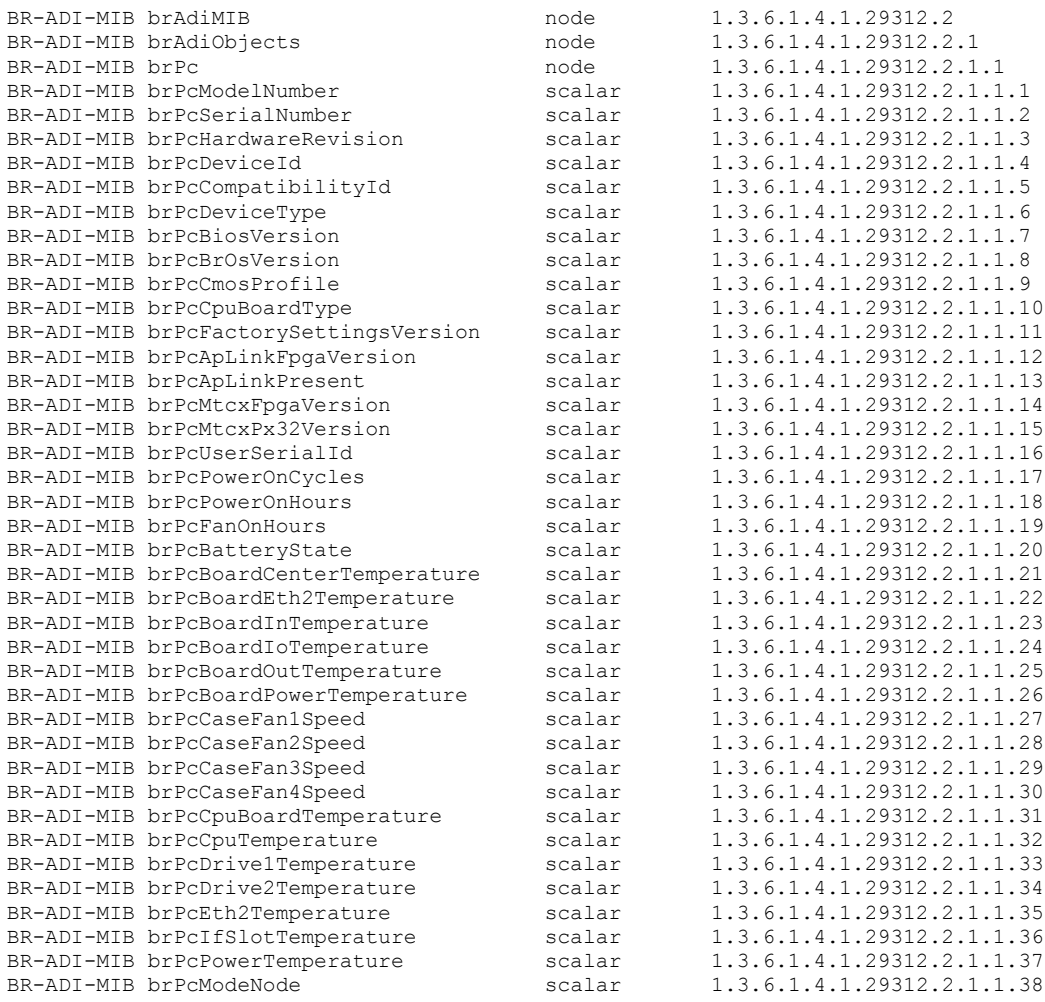

<sup>4</sup> **Management Information Base**: beschreibt die Informationen, die über SNMP abgefragt oder modifiziert werden können.<br>5 Structure of N

**Structure of Management Information Version 2**: Von der IETF (Internet Engineering Task Force) in RFC 2578 spezifiziertes Format für MIB Dateien (siehe<http://tools.ietf.org/html/rfc2578> ).

-

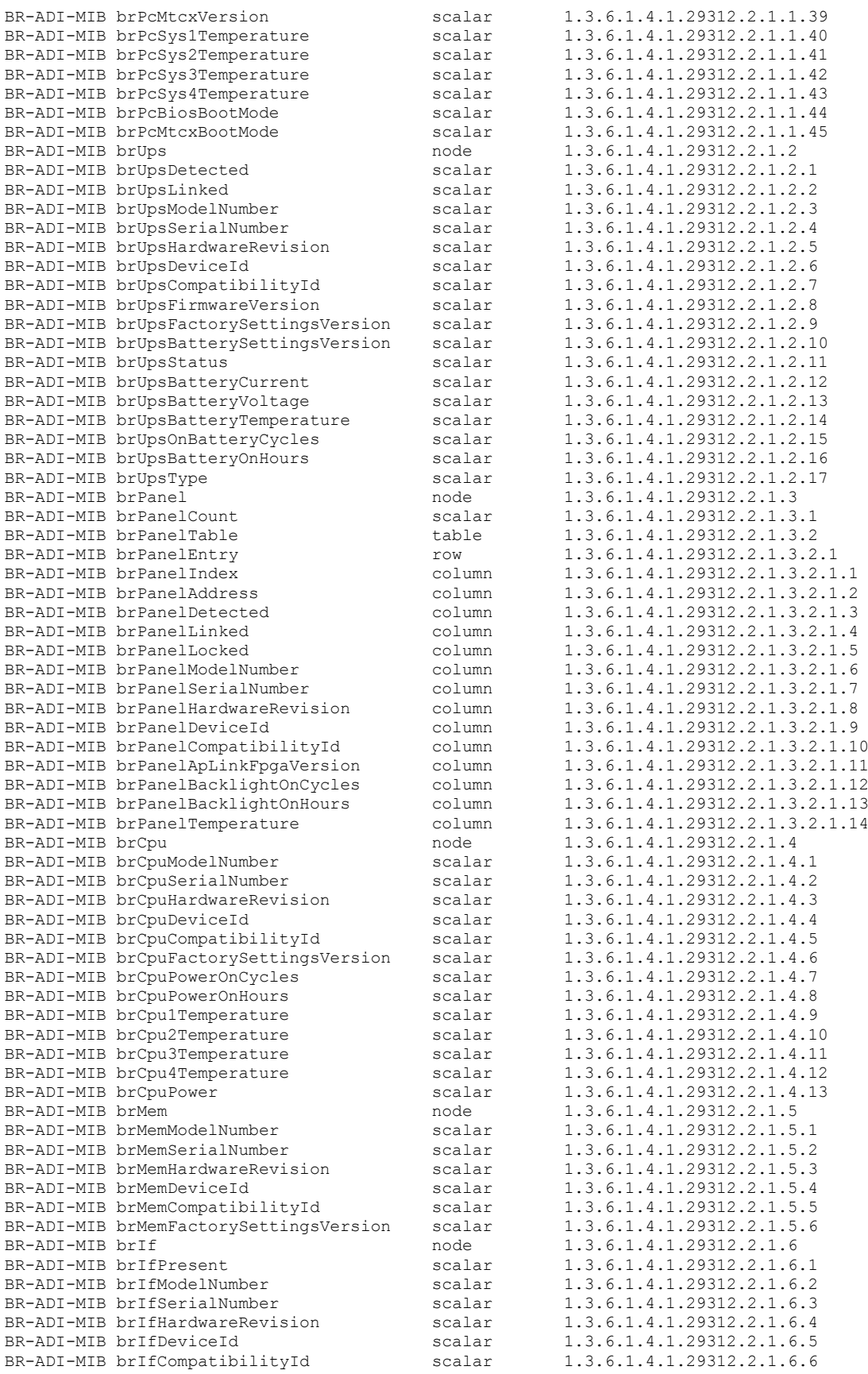

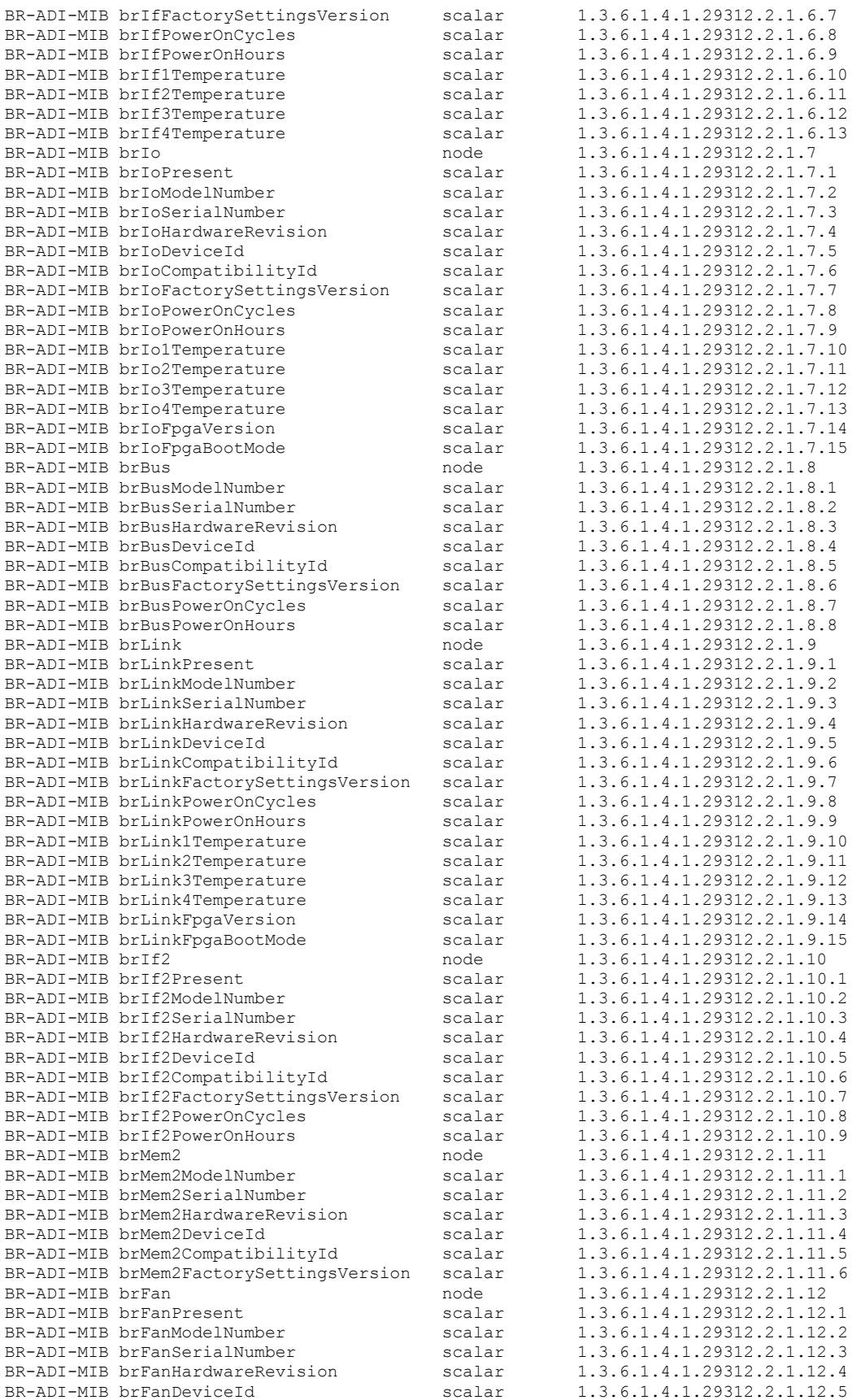

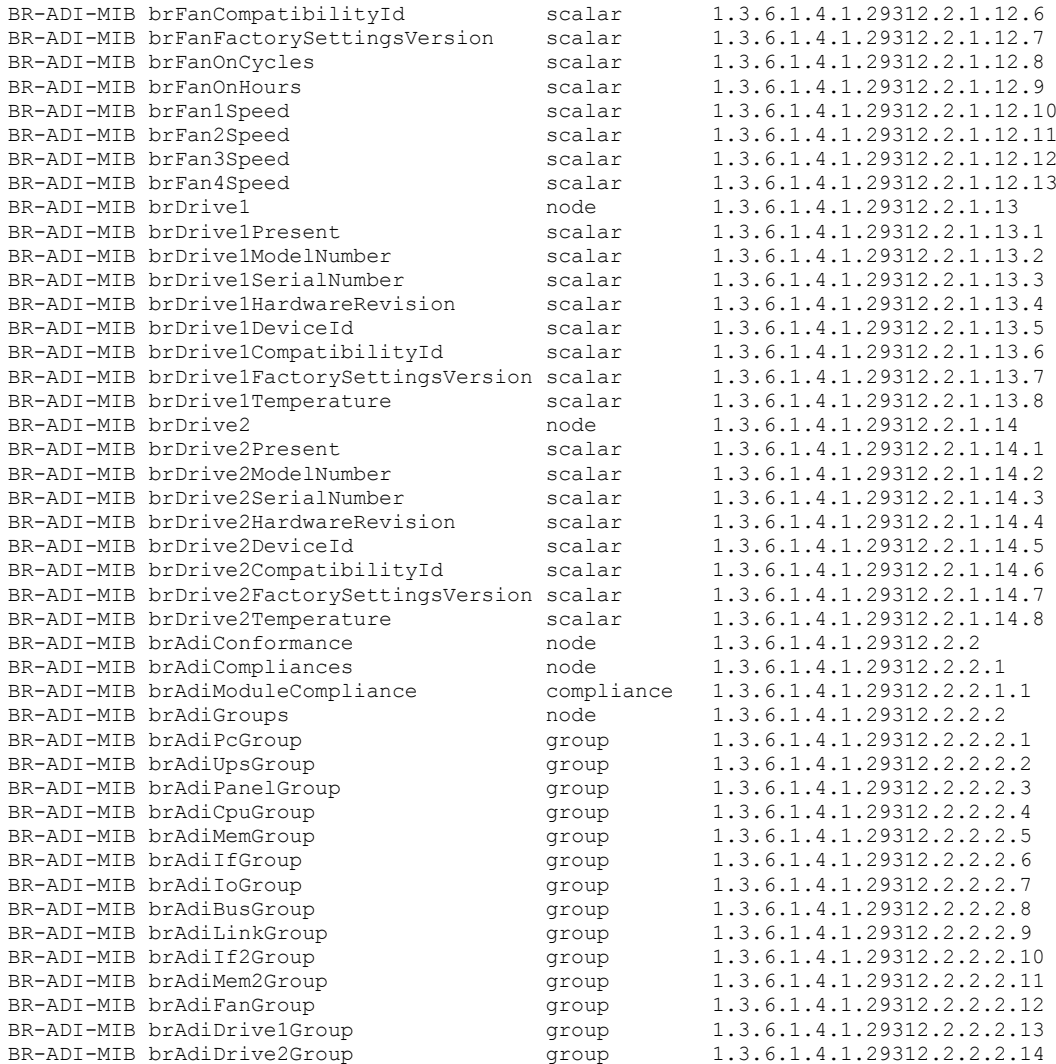

**Listing 1: Die vom B&R ADI SNMP Agenten unterstützten Objekt Identifier (OIDs)**

### **5 Anwendungshinweise**

#### **5.1 SNMP Sicherheit Windows 7**

Um unter Windows 7 und Windows Embedded Standard 7 SNMP Befehle ausführen zu können, muss eine Communtiy (z.B. public) angelegt und die Option "SNMP-Pakete von jedem Host annehmen" für den SNMP Dienst aktiviert werden

Diese Einstellungen können in den Eigenschaften des SNMP Dienstes gesetzt werden: Systemsteuerung > Verwaltung > Dienste: Seite **Sicherheit**.

#### **5.2 Schreibzugriffe auf SNMP Agent**

Um SNMP Set Befehle ausführen zu können (z.B. zum Setzen der User Serial ID eines B&R Industrie PCs), müssen die SNMP Community Rechte auf dem B&R Industrie PC auf "LESEN SCHREIBEN" eingestellt sein.

Windows 7, Windows XP Professional, Windows XP Embedded, Windows Embedded Standard 2009 und Windows Embedded Standard 7:

Diese Einstellung kann in den Eigenschaften des SNMP Dienstes gesetzt werden: Systemsteuerung > Verwaltung > Dienste: Seite **Sicherheit**.

Windows CF 6.0: Dazu muss in der Registry unter dem Schlüssel HKEY\_LOCAL\_MACHINE\SYSTEM\CurrentControlSet\Services\SNMP\Parameters\ValidCommunities der Wert "public" von 4 auf 8 geändert werden:

- Doppelklicken Sie dazu auf die BrSnmpPublicRW.reg Datei<sup>6</sup>.
- Danach muss die Registry gesichert und das System neu gestartet werden.

#### **5.3 Firewall**

Wird auf dem B&R Industrie PC eine Firewall verwendet, muss der SNMP Dienst freigegeben sein: SNMP.exe im Windows\System32 Verzeichnis oder UDP Port 161.

#### **5.4 Windows CE 6.0 SNMP Einstellungen**

Falls auf Windows CE 6.0 weitere SNMP Einstellungen notwendig sind (z.B. für SNMP Communities), müssen diese direkt in der Windows Registry durchgeführt werden.

Informationen zu den möglichen SNMP Einstellungen für Windows CE 6.0 finden Sie auf der Microsoft Homepage [http://msdn.microsoft.com/en-us/library/aa909857.aspx.](http://msdn.microsoft.com/en-us/library/aa909857.aspx)

<sup>-</sup> $6$  Diese Datei ist im B&R ADI SNMP Agent Setup für Windows CE enthalten.

# **6 Abbildungsverzeichnis**

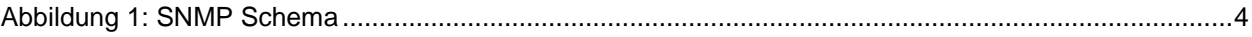

## **7 Tabellenverzeichnis**

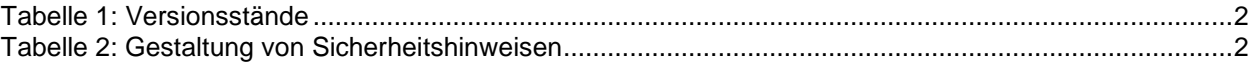

# **8 Listingverzeichnis**

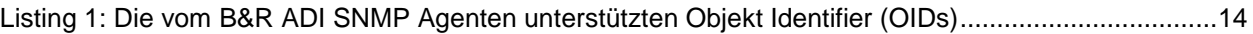

## **9 Stichwortverzeichnis**

#### **A**

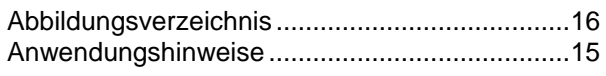

#### **E**

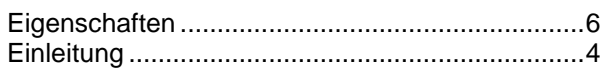

### **F**

```
Firewall................................................................15
```
### **I**

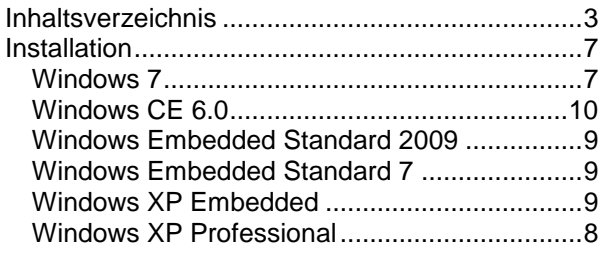

### **L**

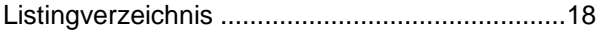

### **M**

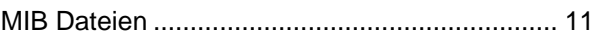

## **S**

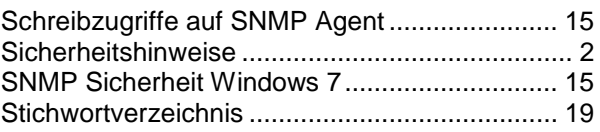

### **T**

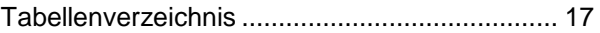

### **U**

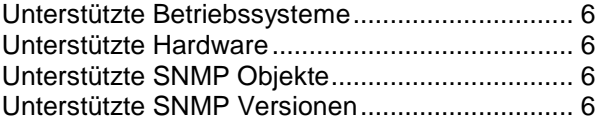

### **V**

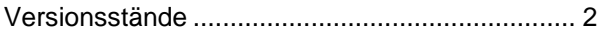

#### **W**

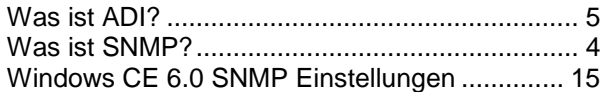